# SSPR – Wachtwoord vergeten

Bij KIEN kun je zelf je wachtwoord van jouw account activeren en herstellen. Deze handleiding richt zich op het herstellen van je wachtwoord.

De benodigde gegevens voor het herstellen van je wachtwoord -privé e-mailadres en/of privé mobiele telefoonnummer – worden opgehaald uit de administratie van je school. Indien een gegeven niet correct is dien je dit aan de administratie door te geven.

#### Stap 1: Webpagina openen voor herstellen wachtwoord

Vanaf een device met een internetverbinding ga je naar onderstaande website:

#### <https://wachtwoord.kienict.nl/>

Tip: Controleer of de juiste website is geopend! Je kan dit controleren door naar de URL boven in adresbalk te kijken en te controleren of het bekende slotje aanwezig is.

#### Klik op **Wachtwoord vergeten**.

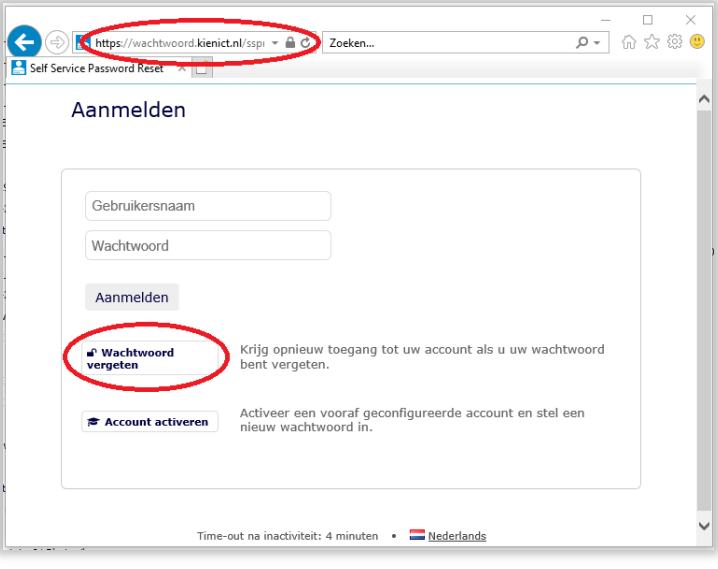

#### Stap 2: Gebruikersnaam invoeren

In het veld gebruikersnaam geef je je e-mailadres in, zoals deze bekend is onze systemen. Klik op **Zoeken**.

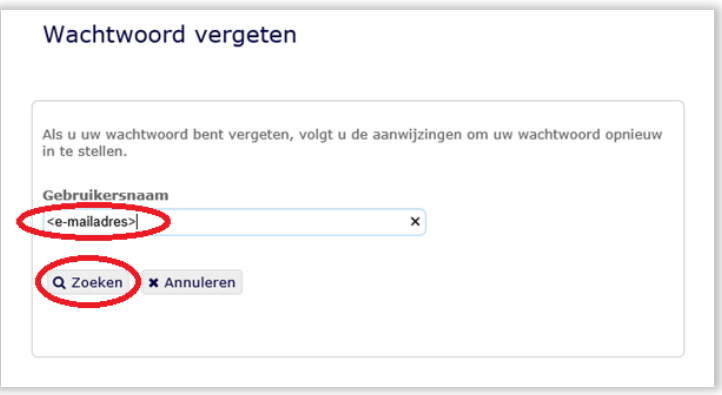

#### Stap 3: Beveiligingscode laten versturen

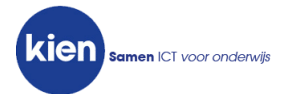

Om te controleren of je bent wie je zegt dat je bent wordt er een extra controlestap uitgevoerd. Dit kan op basis van een SMS of e-mailbericht. Afhankelijk van welke gegevens er van jou bekend zijn. Kies de gewenste methode. Er wordt een beveiligingscode verstuurd die je in het volgende venster dient in te vullen.

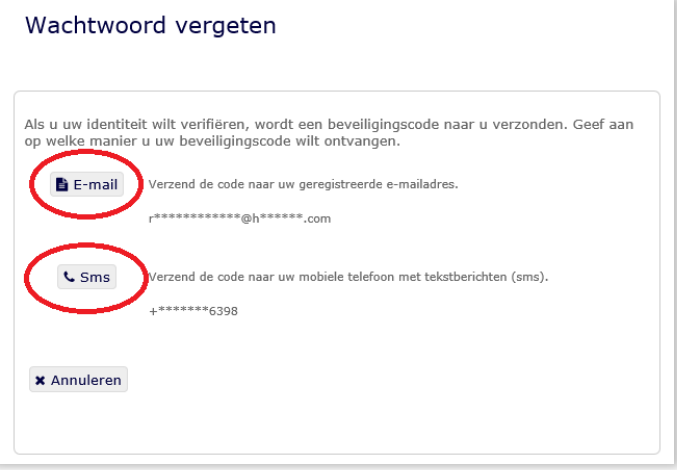

Indien bovenstaand venster niet wordt getoond en onderstaande melding verschijnt, dan hebben wij niet de correcte gegevens ontvangen vanuit jouw administratie. Neem in dat geval contact op met de administratie van je school en probeer het nog eens wanneer de gegevens zijn bijgewerkt.

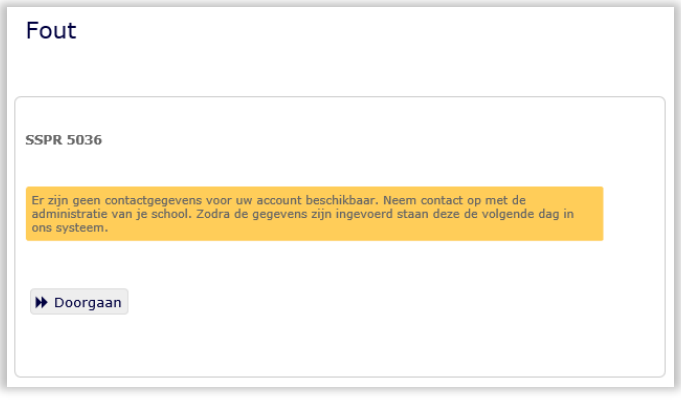

#### Stap 4: Beveiligingscode invoeren

Voer de ontvangen beveiligingscode in op de webpagina en klik dan op **Code controleren**. Let op! De beveiligingscode is hoofdlettergevoelig.

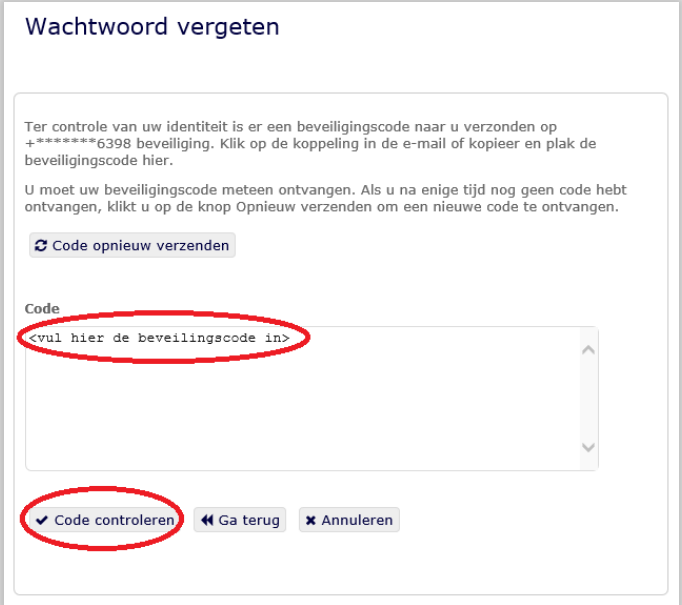

Er verschijnt een pagina waarop te zien is of de juiste beveiligingscode is ingevoerd. Klik op **Doorgaan**.

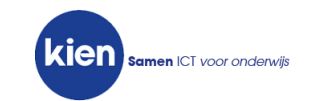

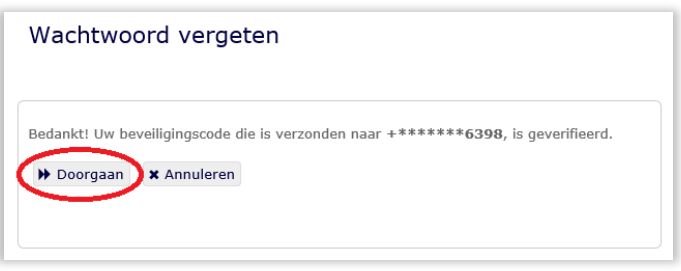

#### Stap 5: Wachtwoord wijzigen

In dit venster dien je jouw nieuwe wachtwoord in te voeren die je wilt gebruiken voor jouw account. Bovenaan de pagina wordt weergegeven aan welke eisen dit wachtwoord moet voldoen.

Typ in het veld **Nieuw wachtwoord** je gewenste wachtwoord in. In de balk erboven wordt aangegeven of het wachtwoord voldoet aan de eisen, tevens laat de applicatie zien of je een sterk wachtwoord hebt gekozen.

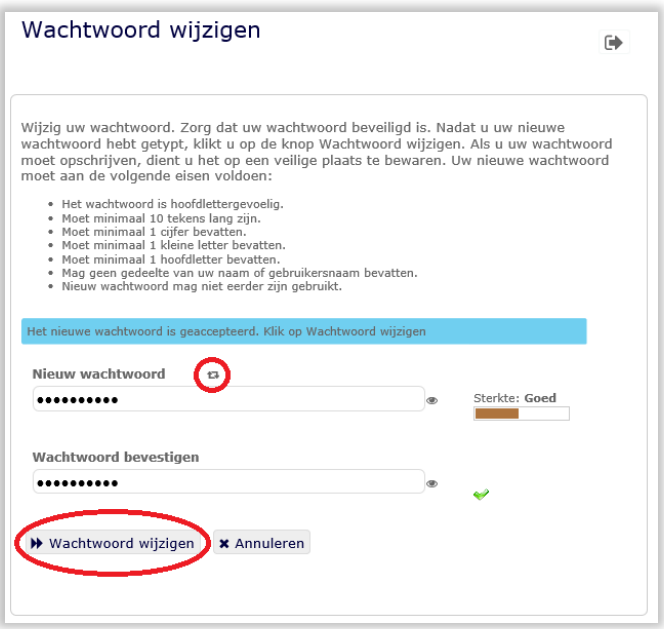

Indien jouw nieuwe wachtwoord is geaccepteerd, dien je deze nogmaals in te vullen in het veld **Wachtwoord bevestigen**.

## Klik vervolgens op **Wachtwoord wijzigen**.

#### *Wist je dat?*

De applicatie kan ook een wachtwoord voor je genereren. Dit kun je doen door op de pijltjes naast **Nieuw wachtwoord** te klikken, er verschijnt een venster waarop je een geschikt wachtwoord kunt kiezen.

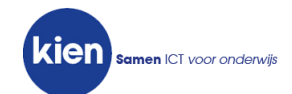

### Stap 7: Voltooien

Je wachtwoord wordt op dit moment gewijzigd. De tijdsbalk geeft aan hoelang het duurt om jouw wachtwoord te verwerken in al onze systemen.

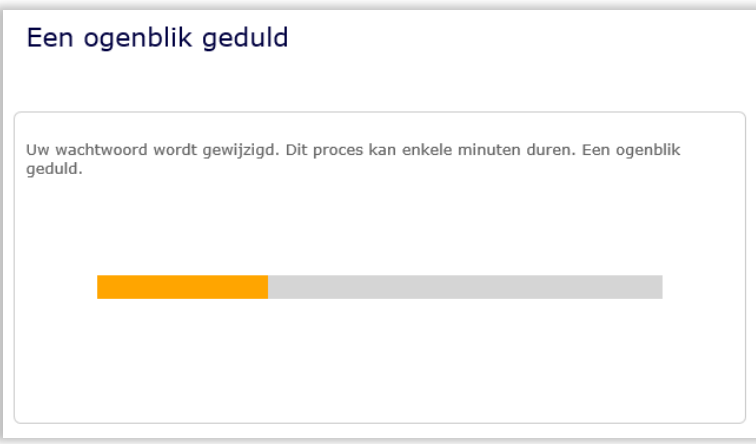

Zodra het wachtwoord bekend is in alle systemen, verschijnt onderstaand venster. Het wachtwoord is succesvol ingesteld.

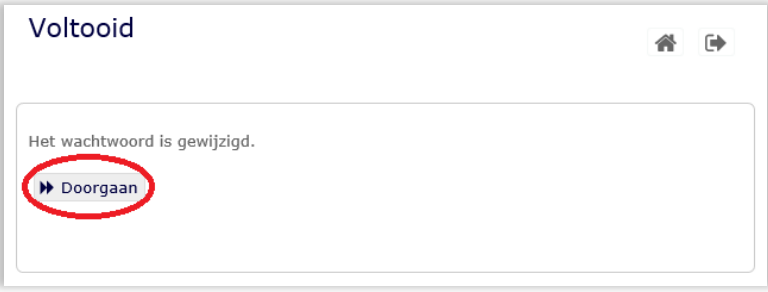

Klik op **Doorgaan**. Je wordt afgemeld uit de applicatie. Vanaf dit moment is je wachtwoord gewijzigd en klaar voor gebruik. Je kunt met het zojuist ingestelde wachtwoord op de KIEN-diensten inloggen.

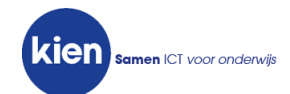